**Not just books: Make the most of your library**

# **Navigating Learn.UQ**

**WiFi, Printing and other IT Essentials**

**Software you need at UQ**

**Training taster: Data science, creating essays, and presentations**

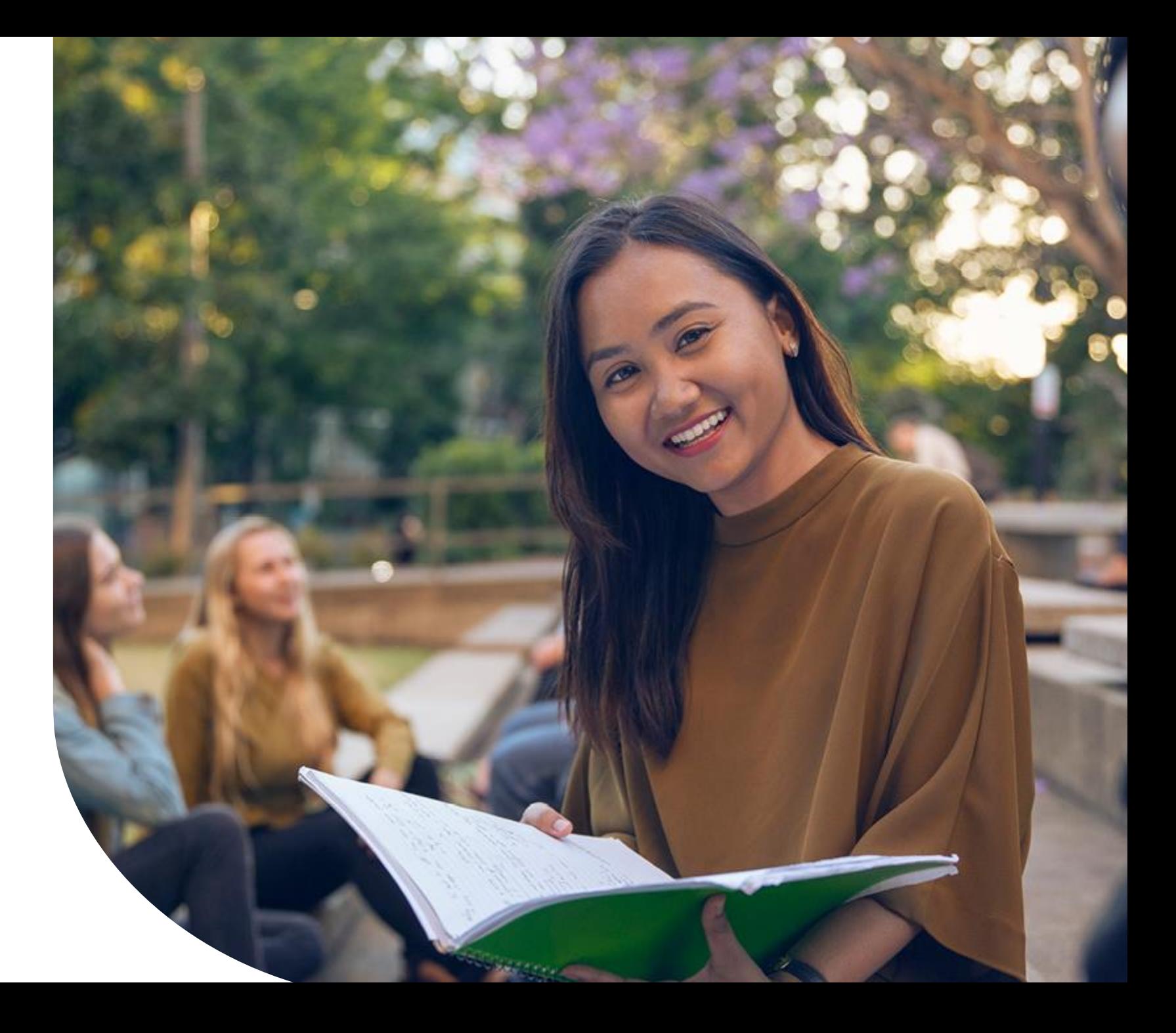

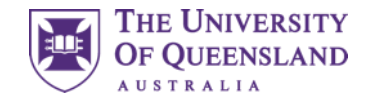

### Introduction

#### **Session outline**

What is Learn.UQ (Blackboard) and who needs it?

How do we find it?

Walkthrough of a sample course, looking at

- Announcements
- Course Profiles (ECPs)
- Course Staff and Course Help
- Learning Resources
- Assessment
- Discussion Board

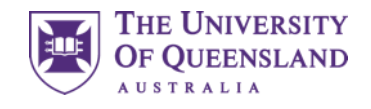

## Learn.UQ (Blackboard)

#### **What is Learn.UQ?**

- Online learning management system
- Access course materials
- Submit assessment
- Learn.UQ is UQ's branded application
- Blackboard is the software
- Both names are used interchangeably

#### **Who is it for?**

Coursework students (e.g. undergraduates)

#### **Access**

Directly: [learn.uq.edu.au](https://learn.uq.edu.au/)

Through my.UQ: [portal.my.uq.edu.au](https://portal.my.uq.edu.au/)

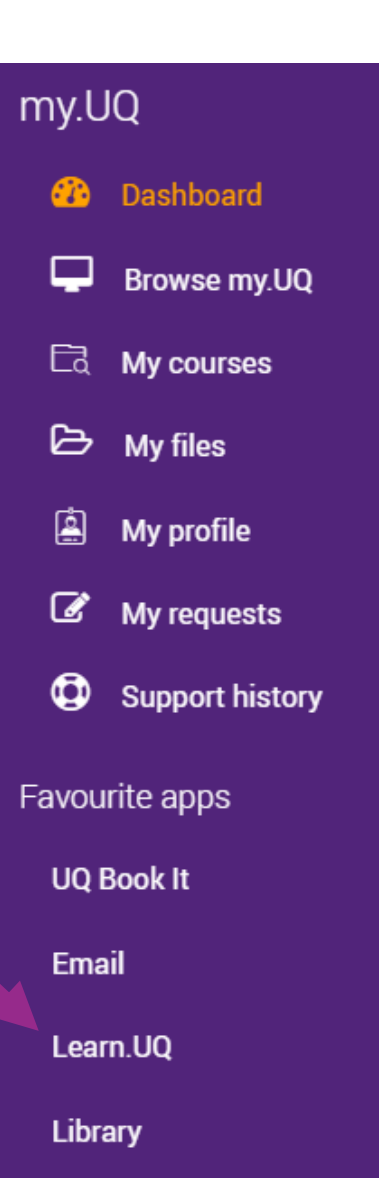

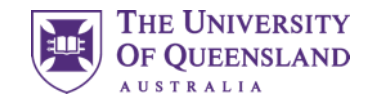

### **Courses**

#### The welcome screen

Courses is the landing page

Each enrolled course has a site

The left bar shows the global navigation menu

Training Courses and Upcoming Courses are also available

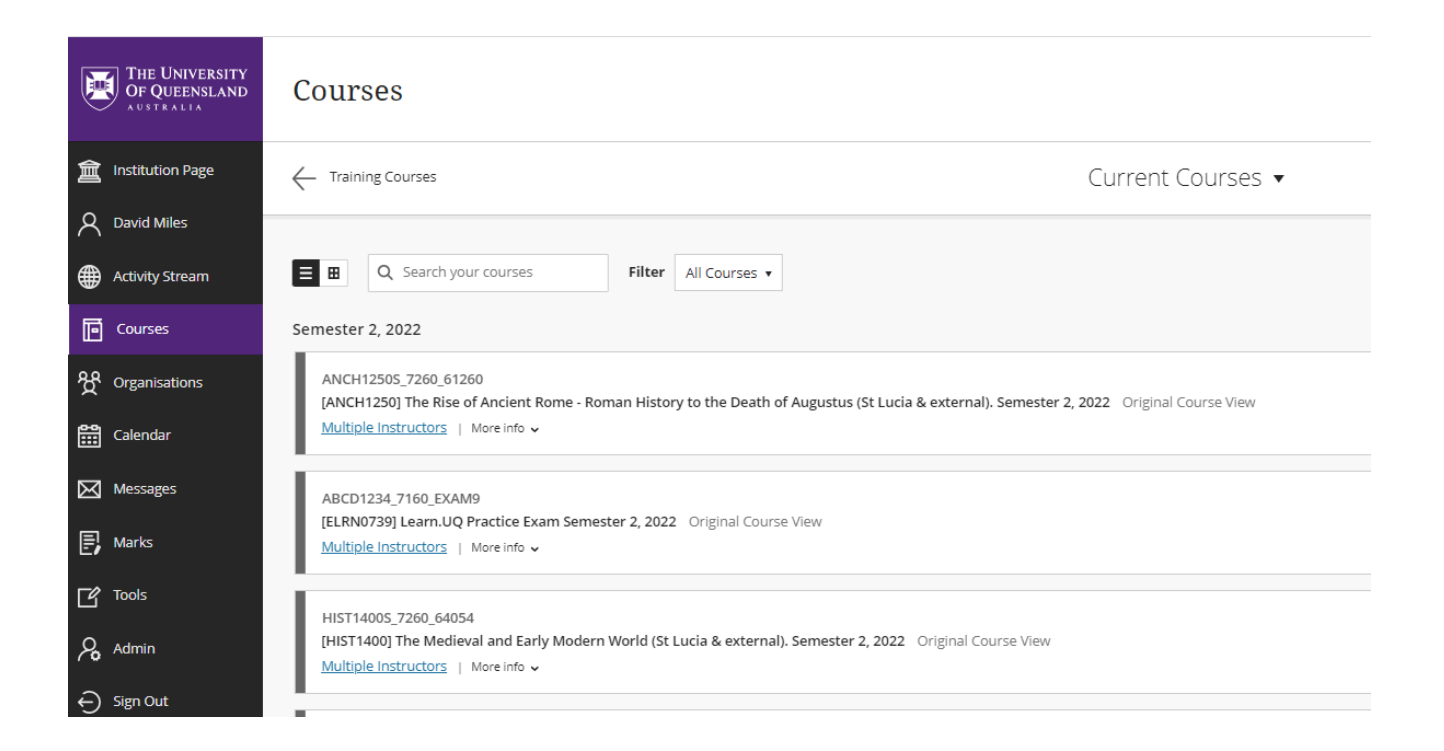

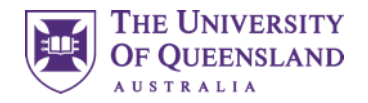

### Pages

These are the global Learn.UQ pages and are not course-specific

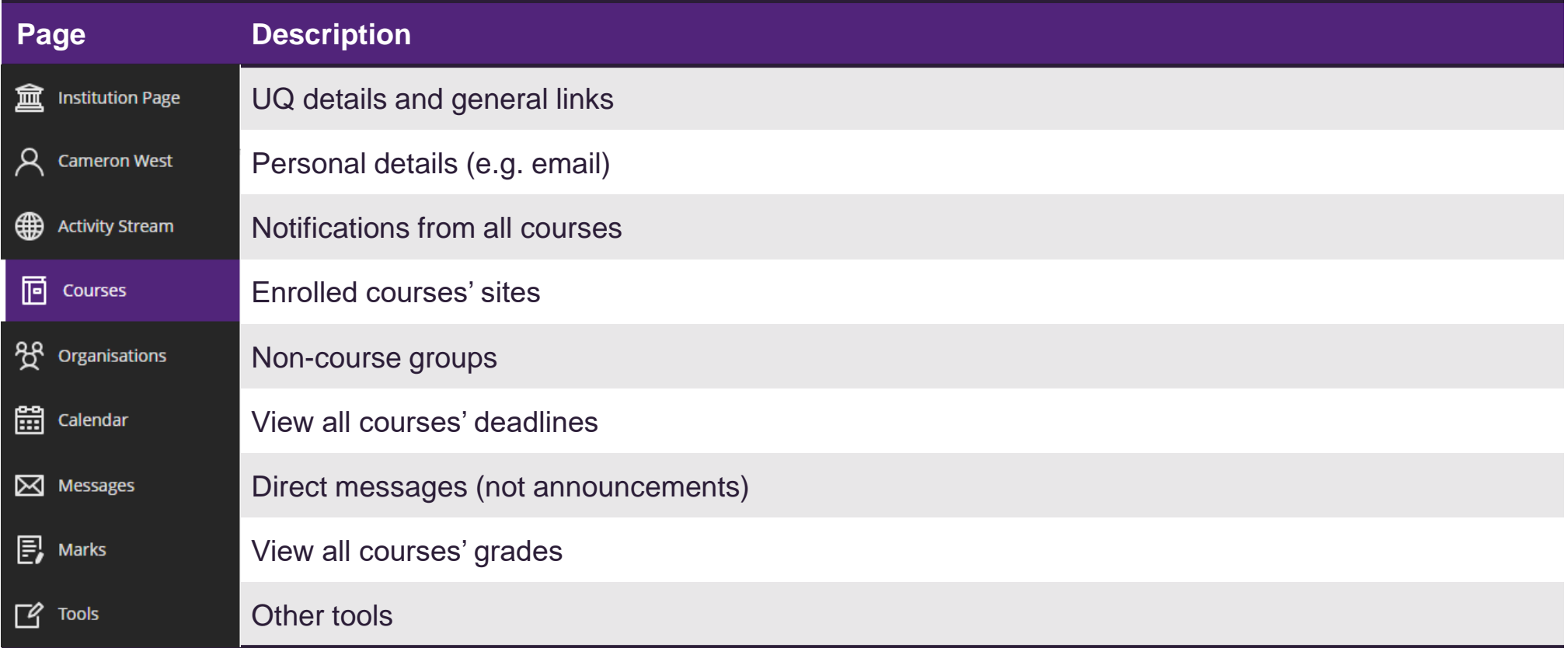

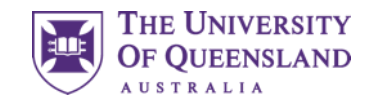

## Training Course

Follow along with our sample Blackboard course

#### **You need to self enrol:**

- 1. Go to the institution page
- 2. Under Useful links, press AskUs Blackboard Student **Training**
- 3. Click Submit and then OK
- 4. You should automatically land in the site.

If you no longer see the global navigation menu, you will need to re-enter Blackboard to view other courses.

- Simply type [learn.uq.edu.au](https://learn.uq.edu.au/) in the address bar.
- Bookmark this page for future reference.

#### **Accessing the course**

In future, you may want to access this course again.

- 1. Go to Courses
- 2. Click Training Courses
- 3. Click AskUs Blackboard Student Training

**Note:** this course is **not** connected to your academic grades.

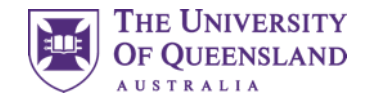

### Courses

Every course will generally contain the following pages

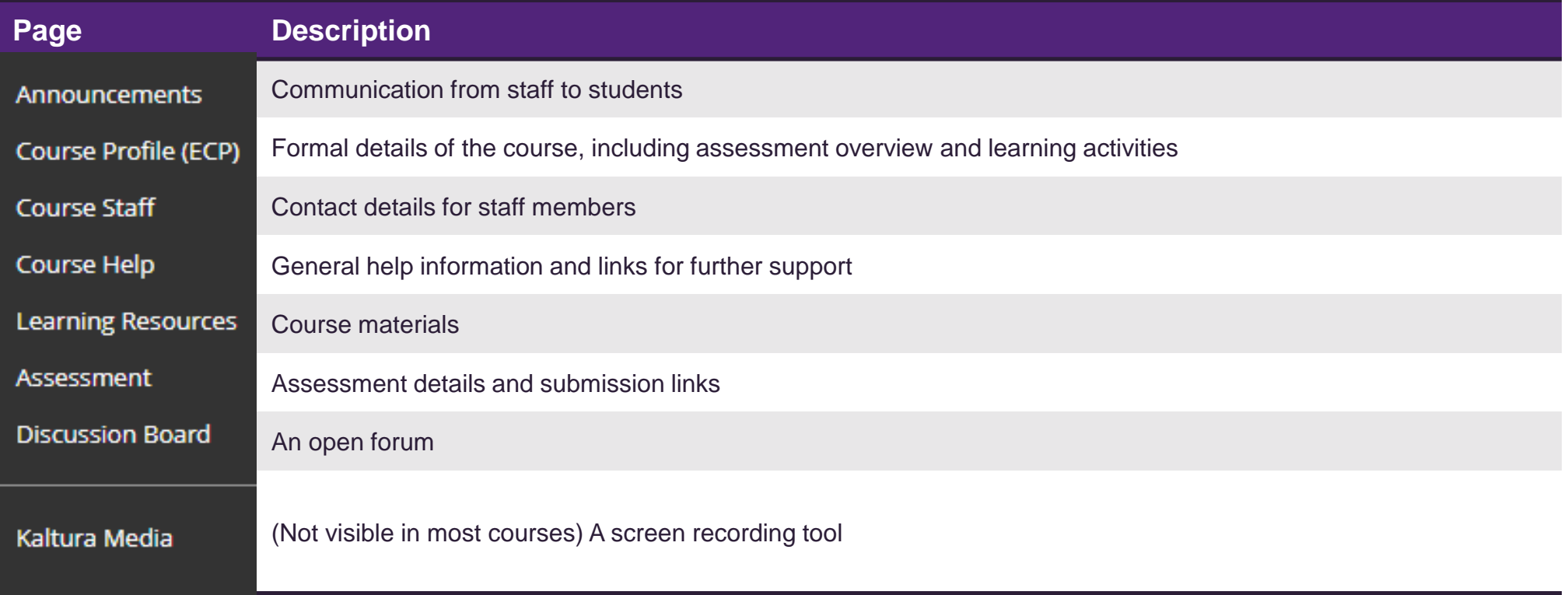

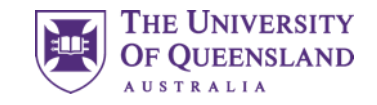

### Announcements

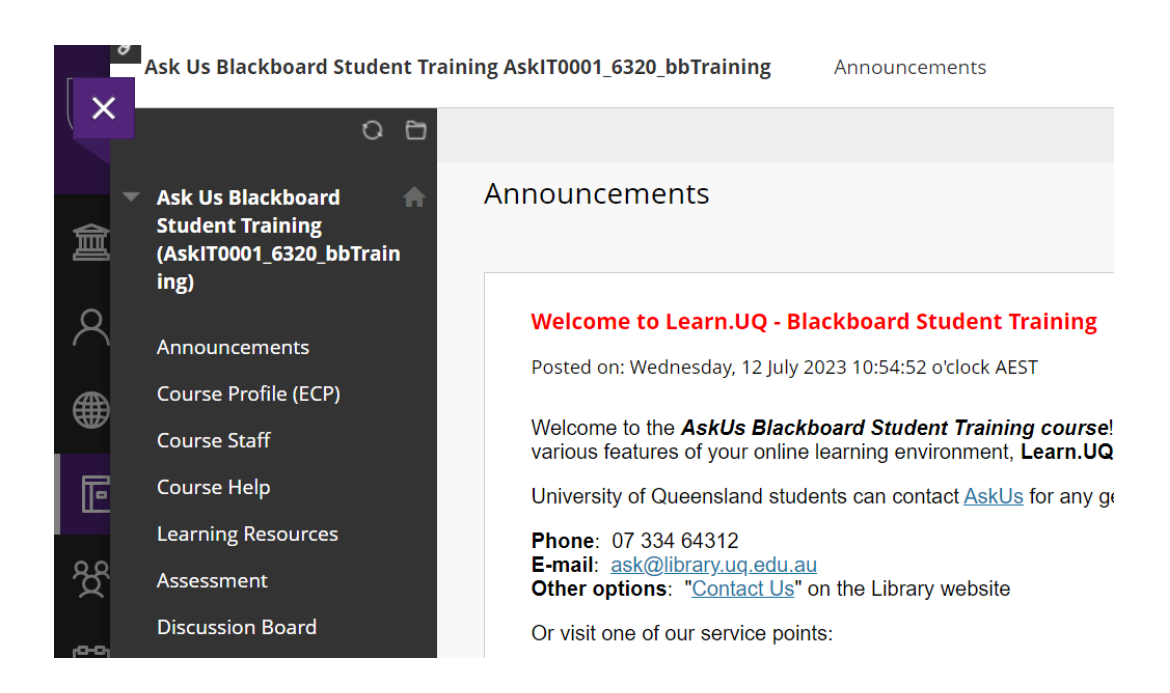

#### **Staff communicate to students via Announcements**

This is the landing page for a course.

Posts appear newest on the top

Announcements may or may not be emailed, so check this page regularly.

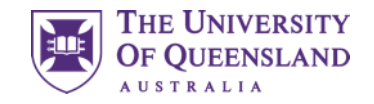

### Electronic Course Profile (ECP)

#### COMU1140 - Multimedia

Semester: Sem 1 2020 | Administrative Campus: St Lucia | Mode: Internal

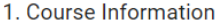

**Print View** 

- 2. Aims & Objectives
- 3. Learning Resources
- 4. Learning Activities
- 5. Assessment
- 6. Policies & Guidelines

**Learning Summary** 

1. General Course Information

**Electronic Course Profiles contains key course details**

Click on one of the Sample Course Profiles to see an ECP.

Courses are required to adhere to their ECPs.

- Here you can find
- Course and staff information
- Required and suggested learning resources
- Expected learning activities (e.g. lectures, tutorials)
- Assessment details (including due dates and weightings)
- Policies and Guidelines

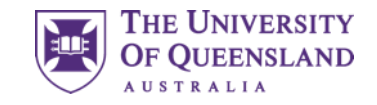

### Course Staff and Course Help

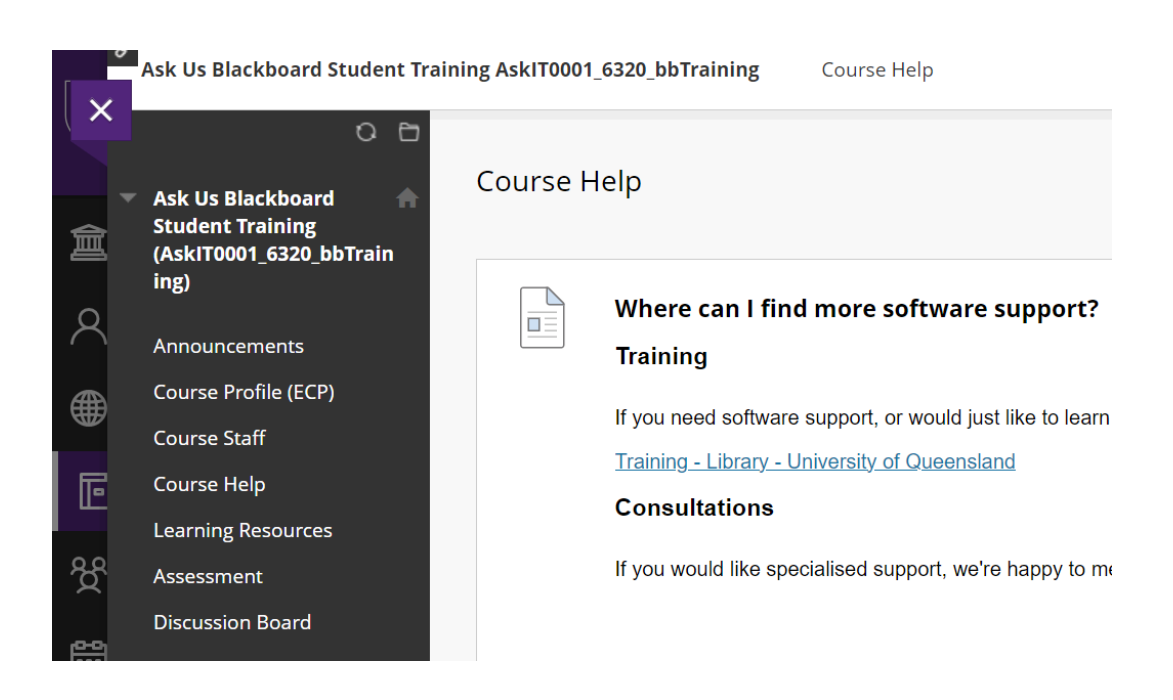

#### **Course Staff**

Contact details for the course coordinator, tutors and other staff is available here.

#### **Course Help**

Support resources and general links are available here.

Specific, content-related support is often located under Learning **Resources** 

### Discussion Board

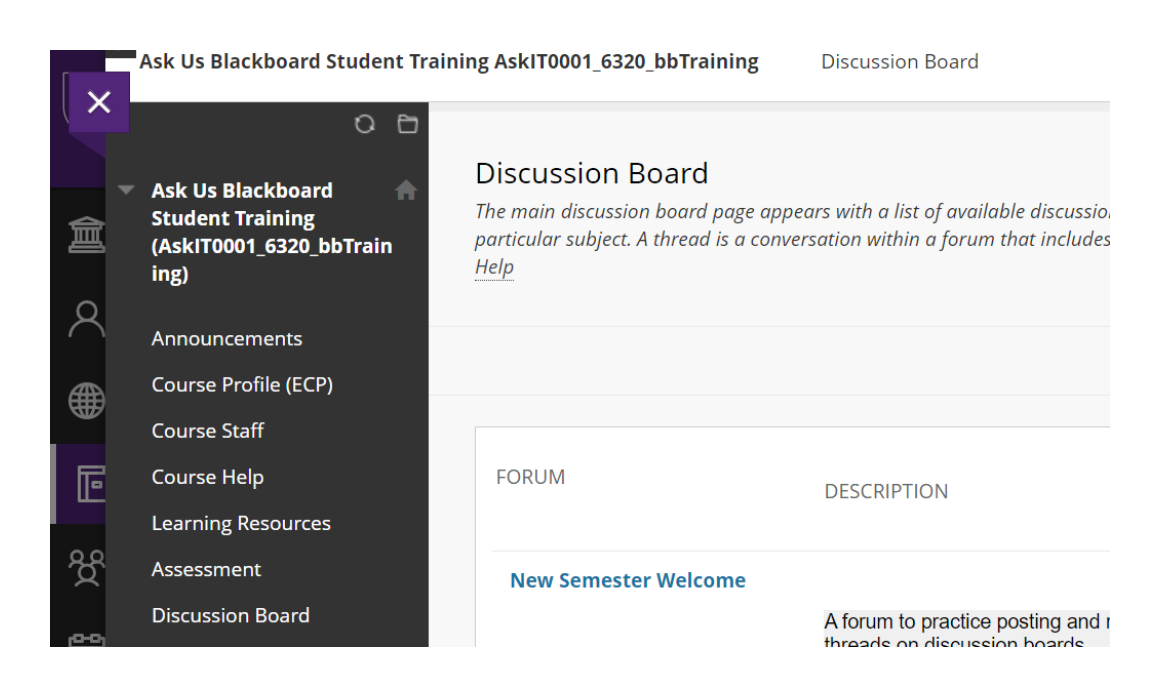

#### **An open forum**

Here you can create forums, post within them and reply to others.

Some courses make heavy use of Discussion Board, while others are not monitored.

If you do not get a reply, consider contacting staff instead.

#### **Ed Discussion Board**

Some courses use Ed Discussion Board as a forum tool.

Typically, there is a distinct link on the course's Learn.UQ page

This tool is separate to Learn.UQ's Discussion Board.

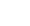

11

**THE UNIVERSITY OF OUEENSLANI** 

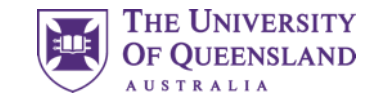

### Activity – Discussion Board

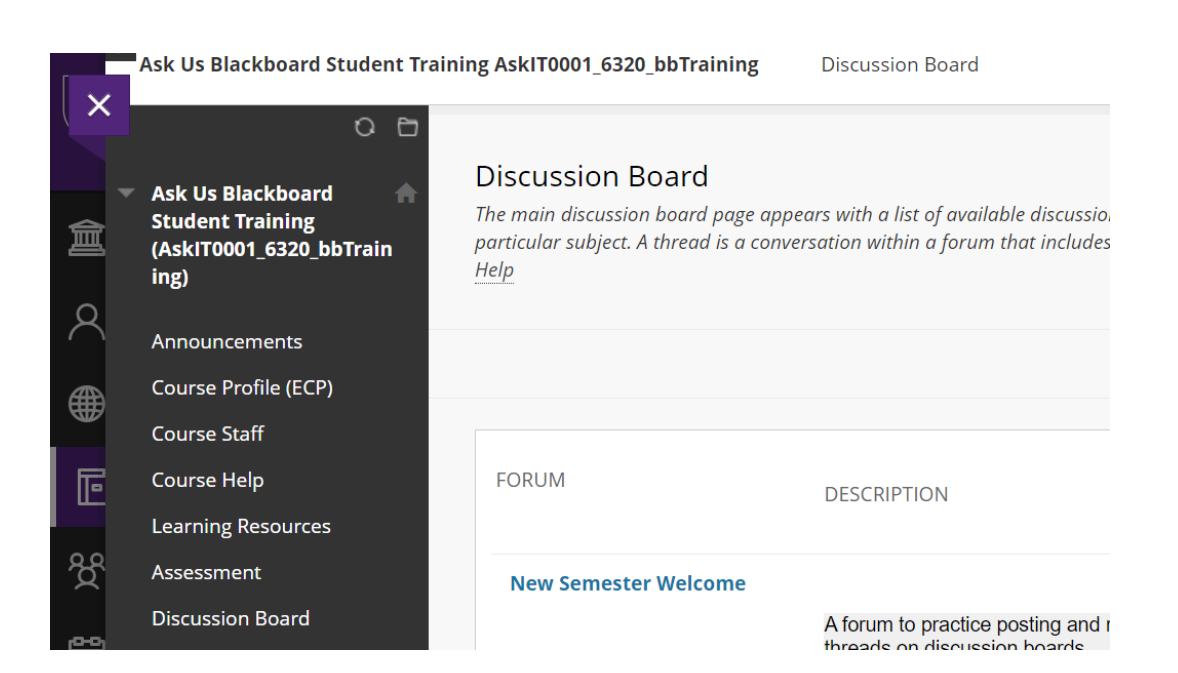

#### **Activity – Reply to a post**

There are active posts on the Ask Us Blackboard Student Training site which you can interact with.

- 1. Click "Discussion Board"
- 2. Click "Orientation and Connect Weeks 2024"
- 3. Click "Welcome!"
- 4. Reply to the welcome thread with your favourite food/animal/movie etc.

Everyone with access to the course will be able to view your name and responses

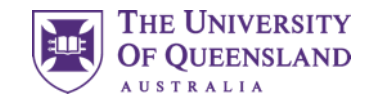

### Learning Resources

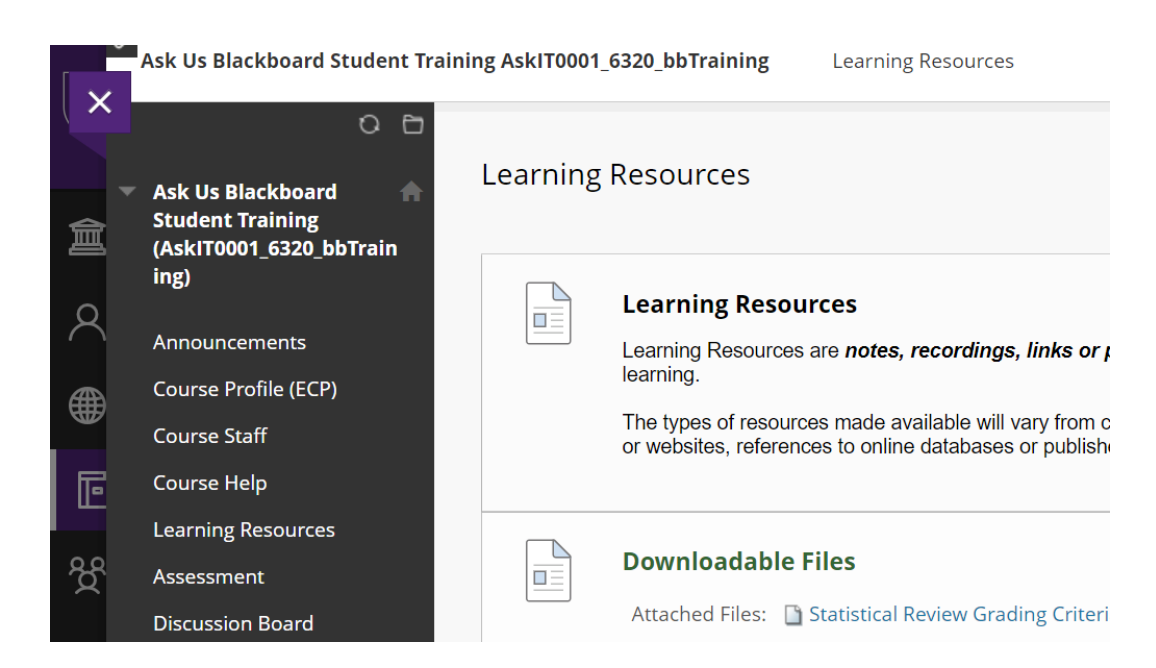

#### **Course content is found under Learning Resources**

This includes

- Lecture recordings (both audio and video)
- Readings (and library course reading lists)
- Links to external resources
- Other materials as necessary (e.g. images, slides)

Learning Resources is often structured with folders

Assessment-related content may also be located in Assessment

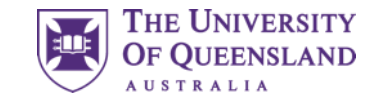

### Assessment

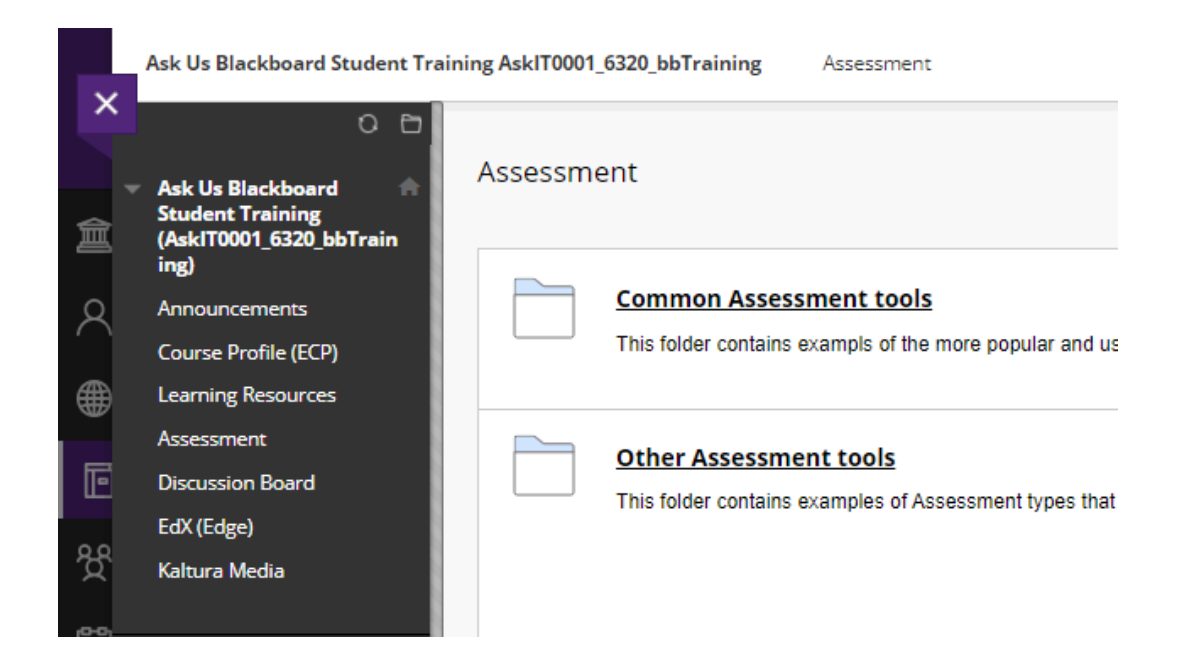

#### **Assessment details and submission links**

Here you may find

- Assessment summaries with due dates and weightings
- Files related to your assessment (e.g. tasksheets)
- Submission links
- Embedded assessment, for example
	- Multiple choice quizzes
	- Short response questions

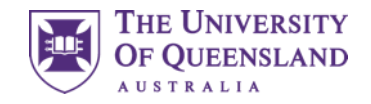

### Activity – Completing Assessment

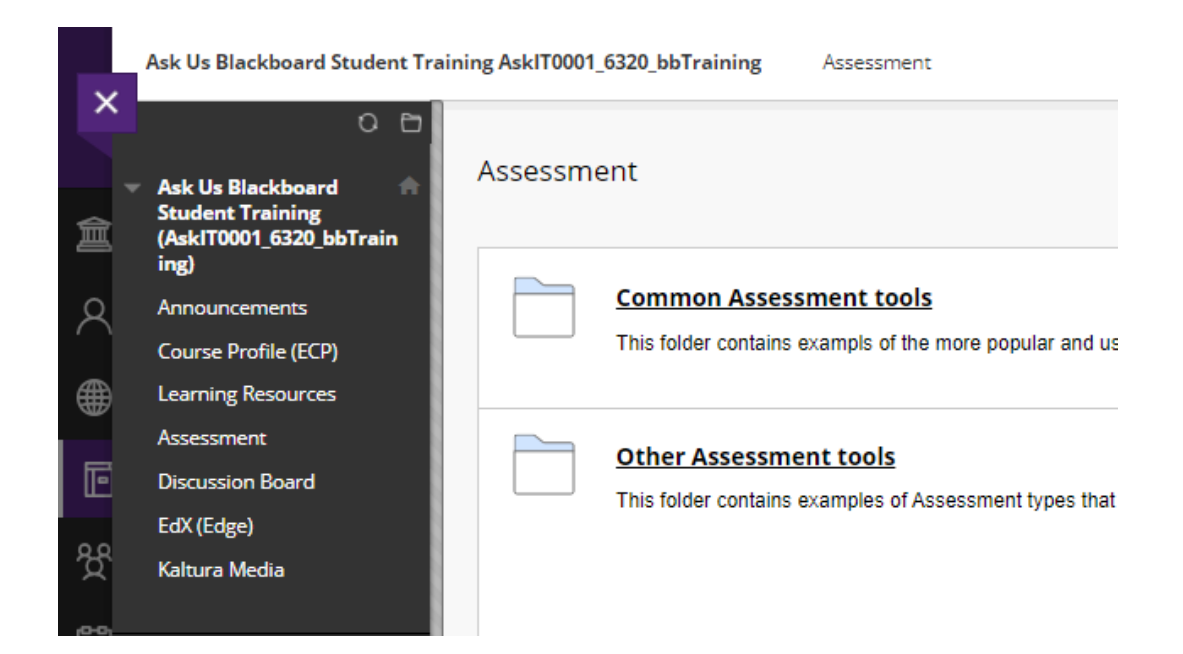

#### **Activity – Downloading and submitting files**

Practice downloading and submitting a piece of assessment.

- 1. Navigate to "Assessment"
- 2. Select "Common Assessment Tools"
- 3. Download the file in "Assessment"
- 4. Open the file and follow the instructions

#### **To submit a file**

- 1. Select "Blackboard Assessment Submission Example"
- 2. Select "Upload Files" and "Browse Local Files"
- 3. Select the file you want to submit and press "OK"
- 4. Select "Submit"

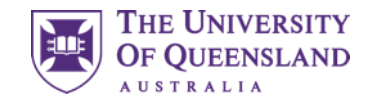

### Blackboard Ultra

**Learn.UQ is transitioning to a new look**

A new version of Blackboard, called Ultra, is slowly being rolled out for UQ courses.

Over the next few years, you will encounter Ultra, which replaces the current course page view.

Ultra courses will have

- A new design
- Increased functionality
- Similar structure

The essentials (e.g. learning resources and assessment) will mostly remain.

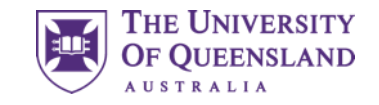

### Activity – Quizzes

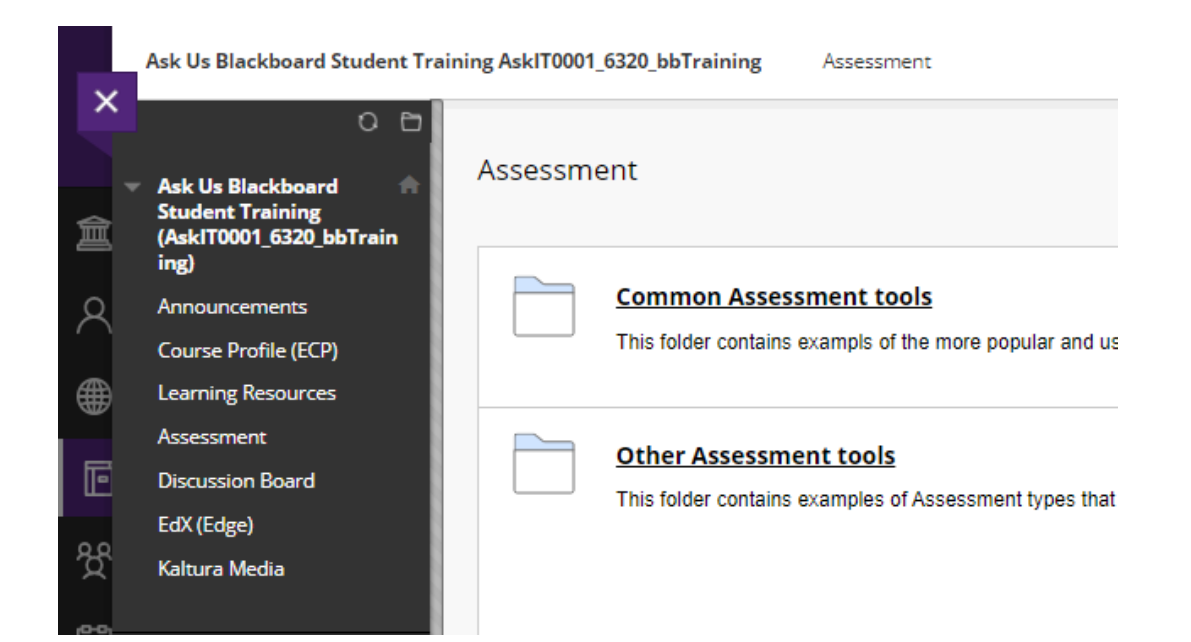

#### **Activity – Completing quizzes (and solving riddles)**

In this final activity, have a go at completing a Blackboard quiz about riddles

- 1. Go to "Assessment"
- 2. Click on "Riddles"
- 3. Answer all the questions
- 4. Press "OK  $\leftarrow$ " (bottom right)
- 5. Press "OK ←" again

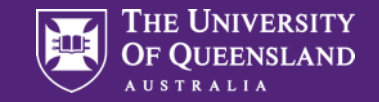

## Contact Us

### UQ Library Technology Training

training@library.uq.edu.au <https://web.library.uq.edu.au/library-services/training>

 $CRICOS 00025B \cdot TEQSA PRV12080$ 

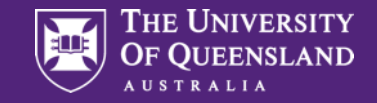

## **Scan & Win!**

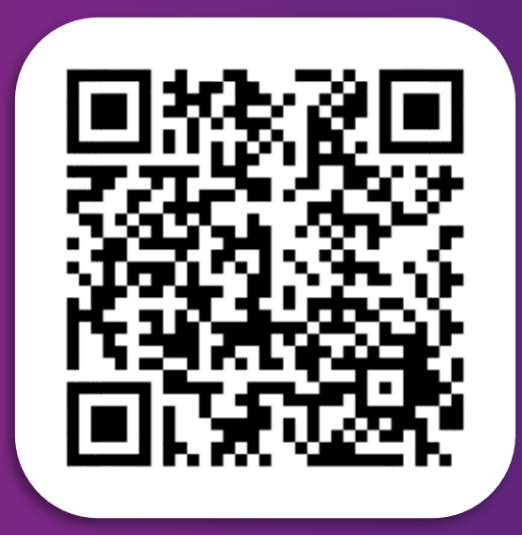

### Library Orientation Information Session **Survey**

Tell us about your orientation information workshop experience to win one of six **\$50 eGift vouchers**.

CRICOS 00025B · TEQSA PRV12080